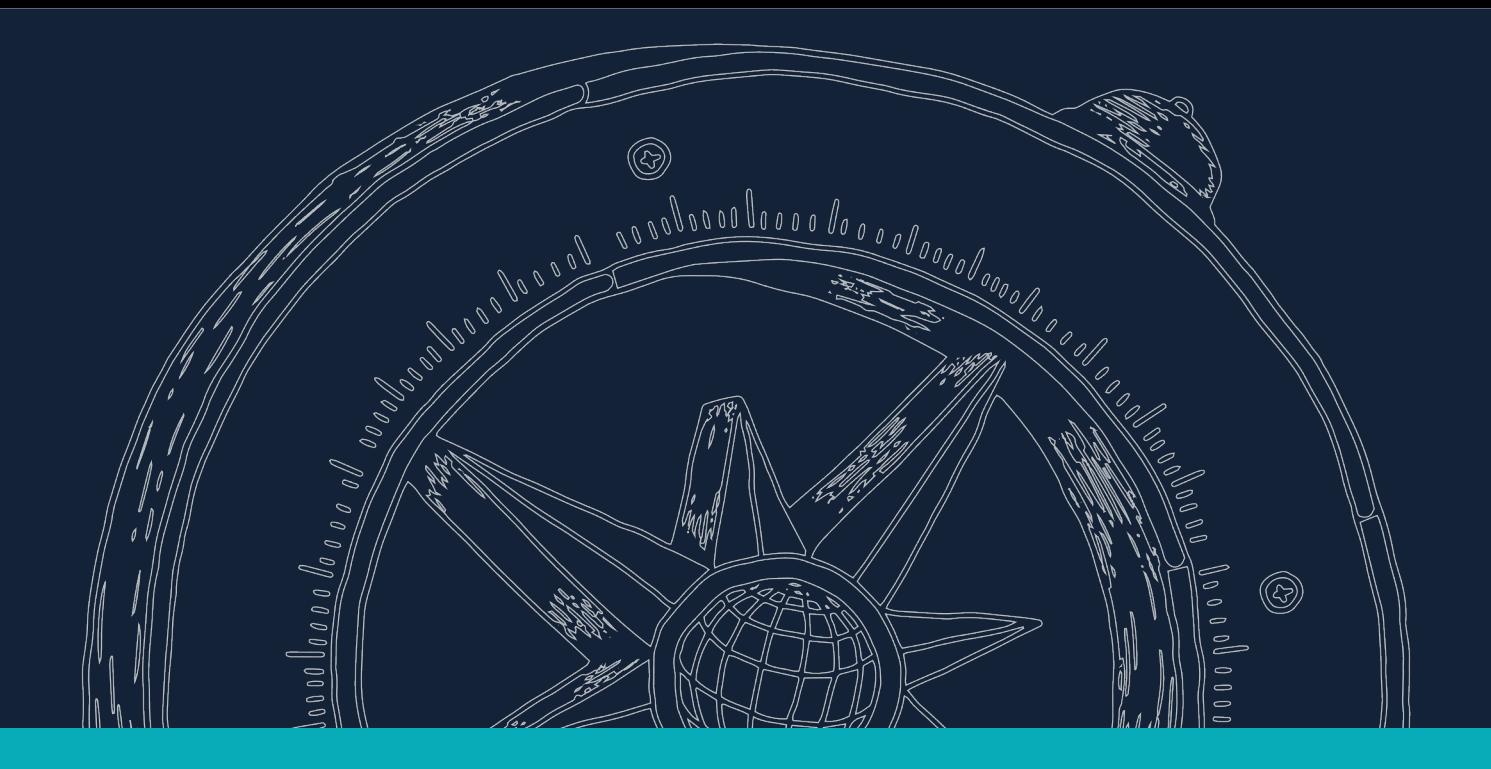

## **Conoce cómo cancelar tu asesoría educativa**

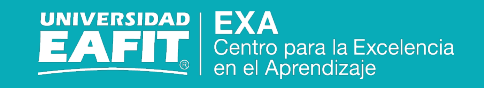

1. Para comenzar, busca el mensaje de confirmación de la reserva en tu correo electrónico y haz clic en la opción **Reprogramar**.

## Filtrar $\vee$ Confirmado: Asesoría tecnológica sobre Teams

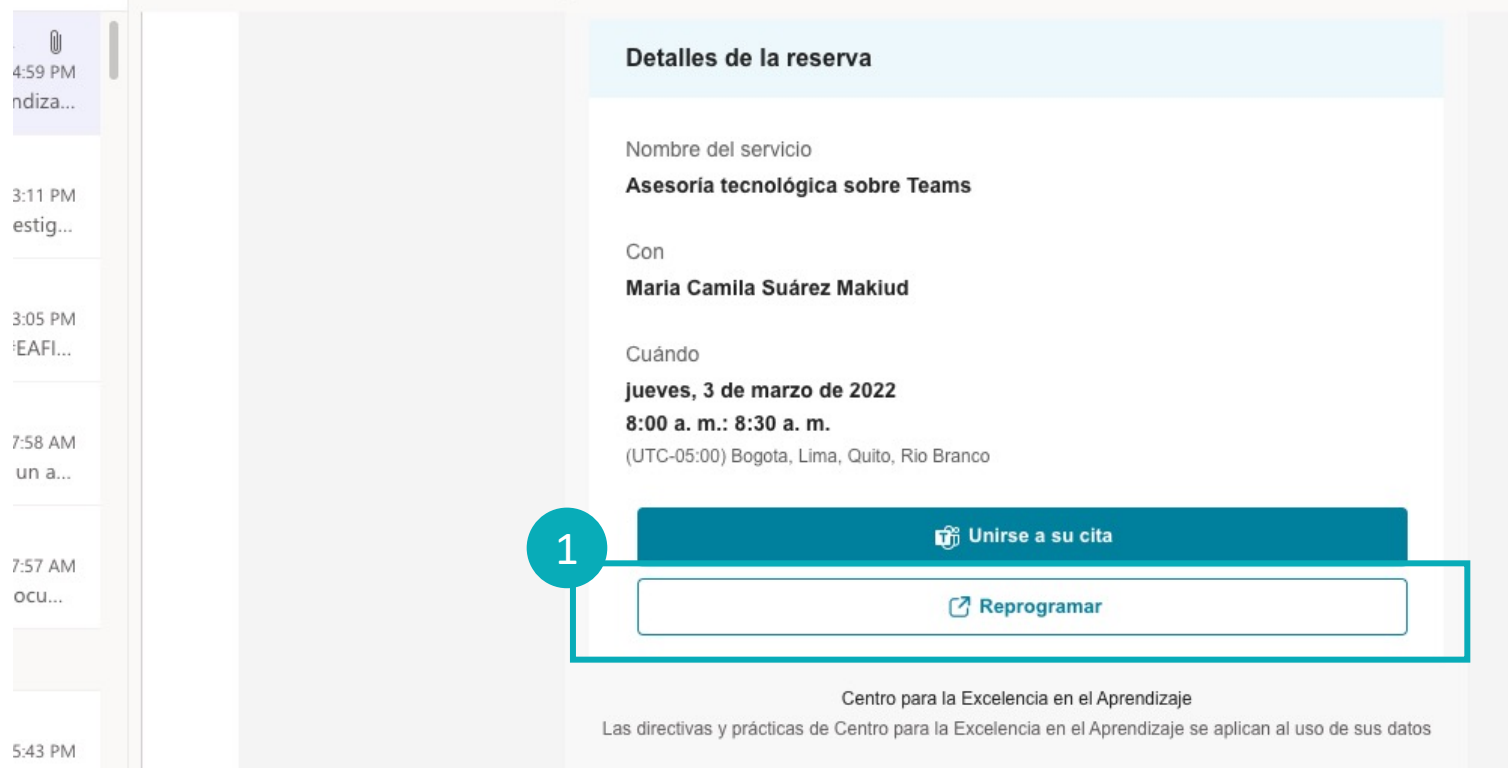

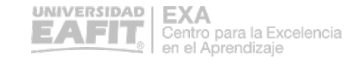

2. Serás redirigido a la página de reservas, en donde podrás cancelar o reprogramar tu asesoría.

## Centro para la Excelencia en el Aprendizaje

⊙ Gracias por reservar con nosotros. Recibirá en breve un mensaje de confirmación por correo electrónico

Próxima reserva a nombre de Maria Camila Suárez Makiud Asesoría tecnológica sobre Teams 2霝 jueves, 03 de marzo de 2022 Volver a programar 08:00 a.m. (30 minutos) ∩ Cancelar reserva g Maria Camila Suárez Makiud Nueva reserva

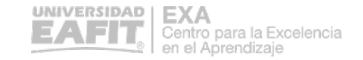

## ¡Gracias!

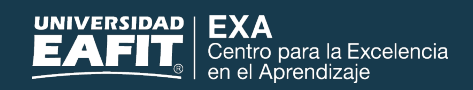